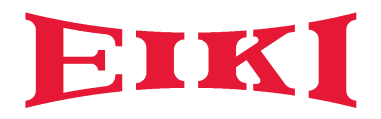

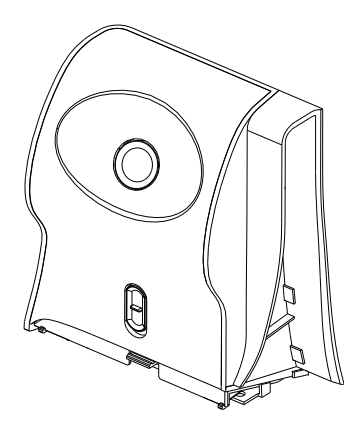

# **IK-US10**

# **INTERACTIVE FUNCTION MANUAL**

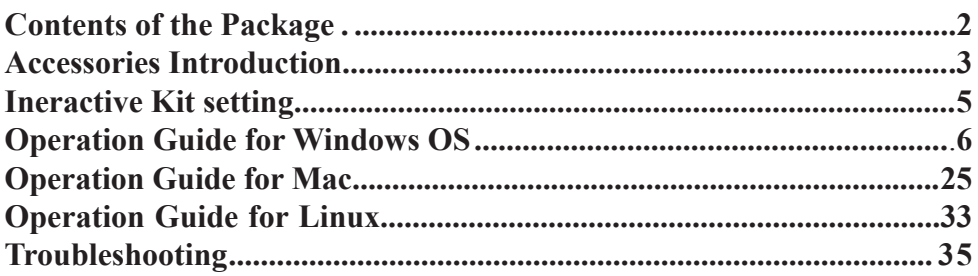

# **Contents of the Package**

Please make sure that following items are included in the box. If any items are missing, contact your dealer.

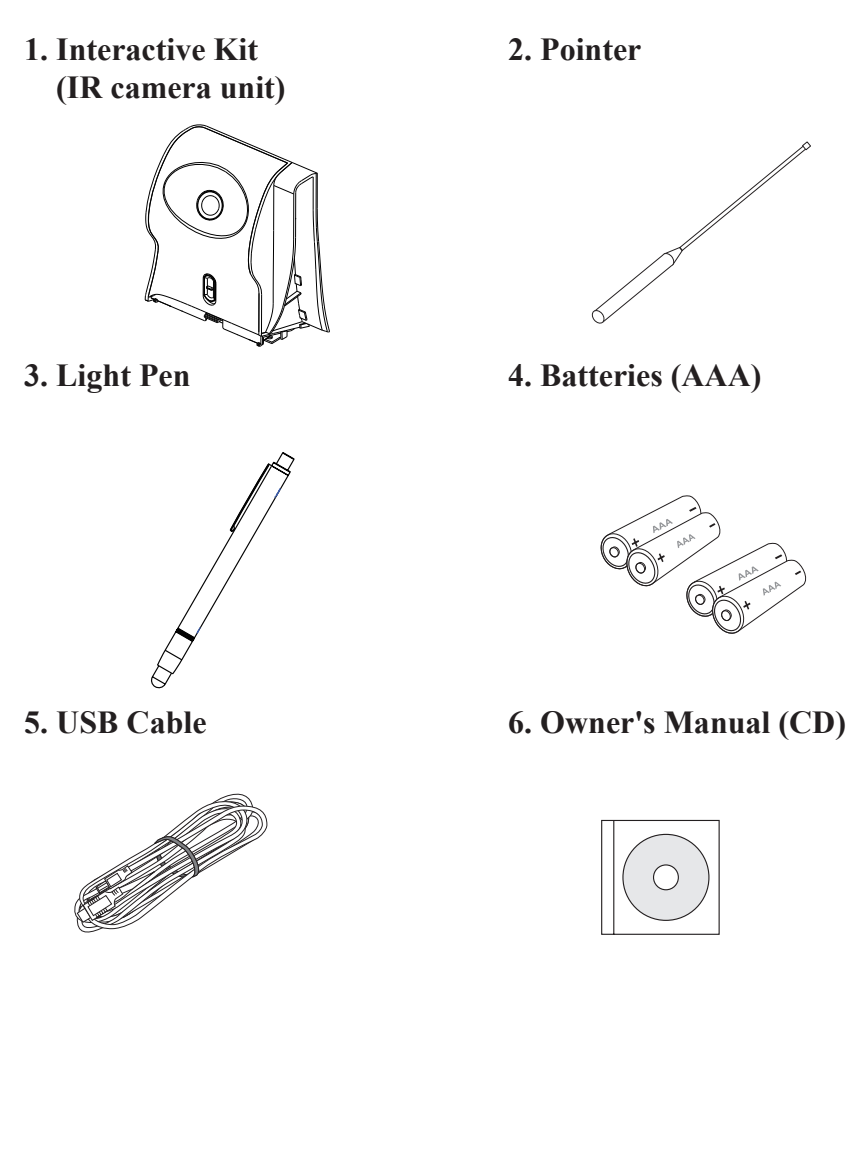

2

### **Function Key on the "Pointer Body"**

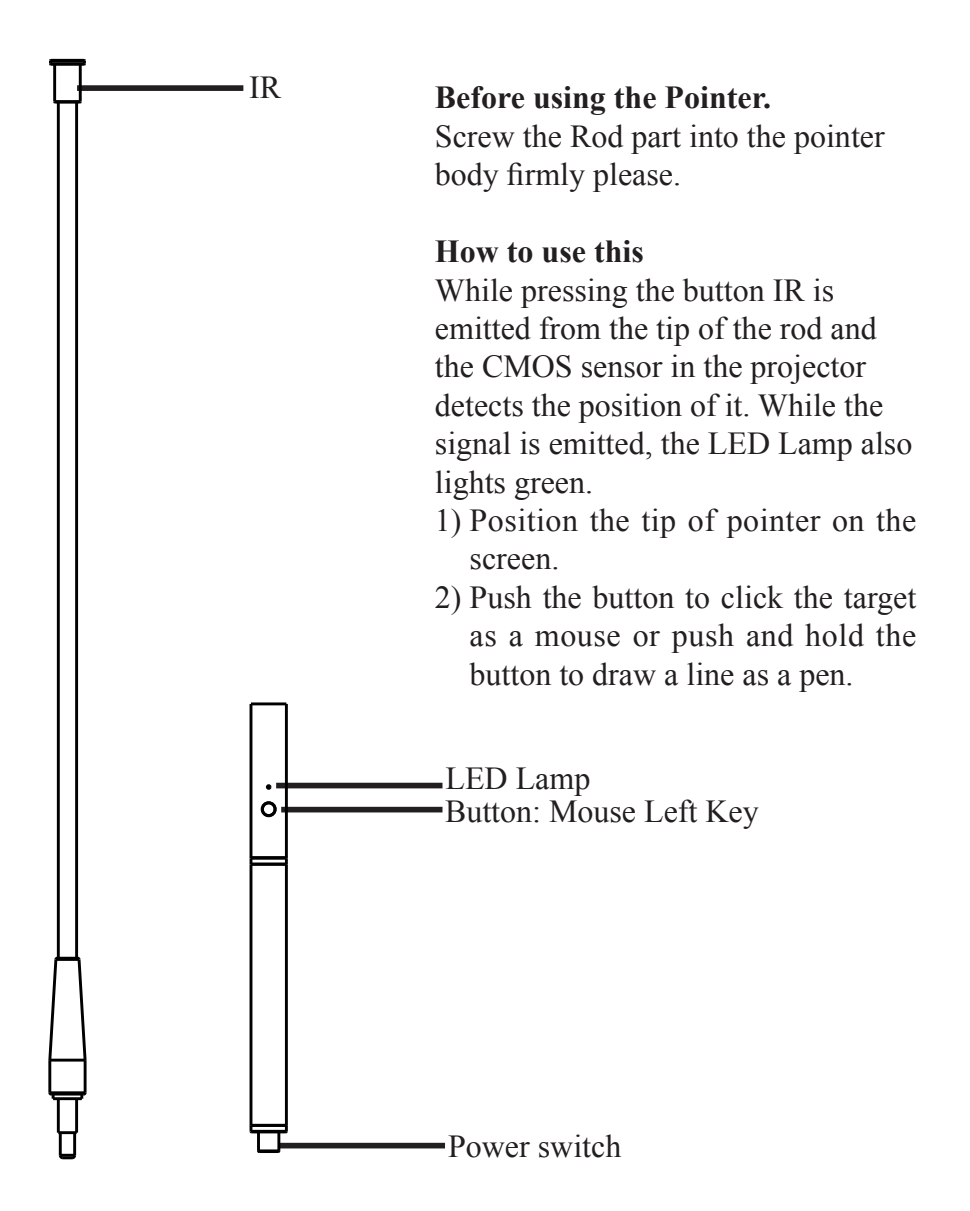

### **Function Key on the "Light Pen"**

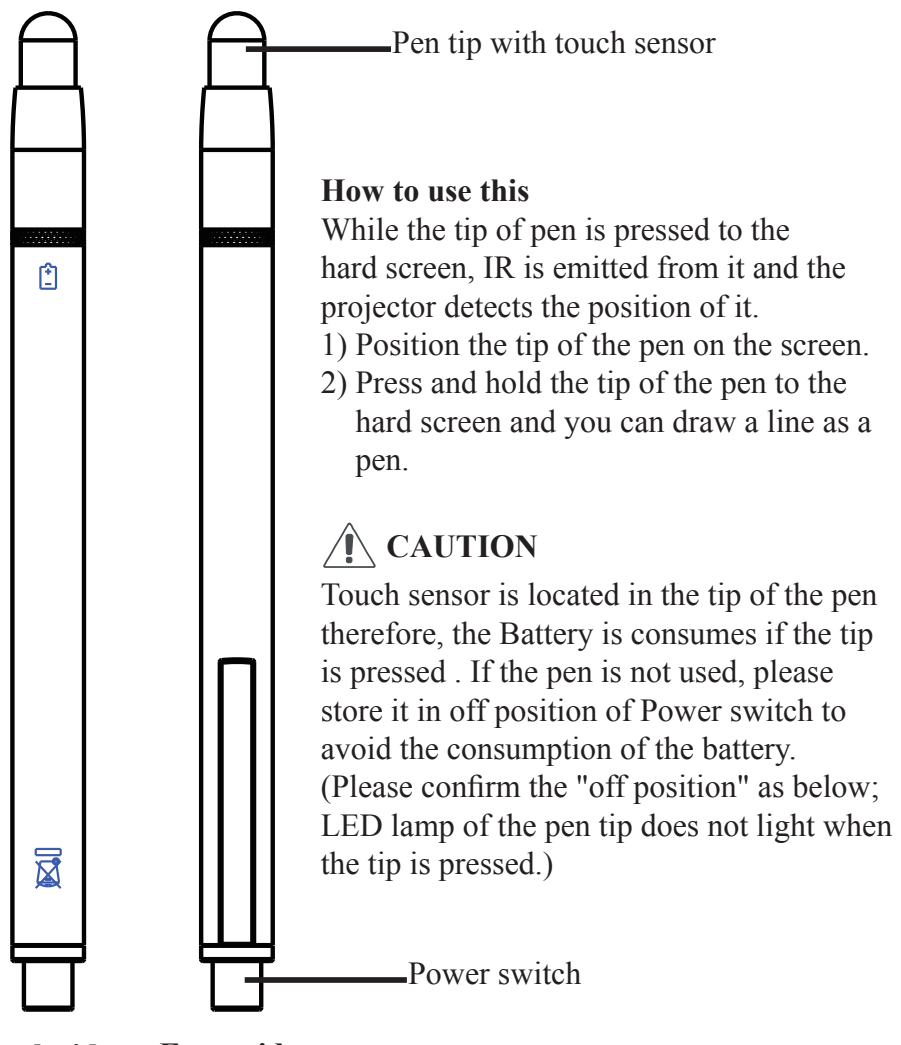

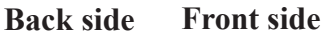

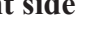

# **Interactive Kit Settings**

#### **Interactive kit Settings**

The IR camera Interactive function needs an external IR camera. Please refer to below figure and plug in IR camera to projector before projector was installed.

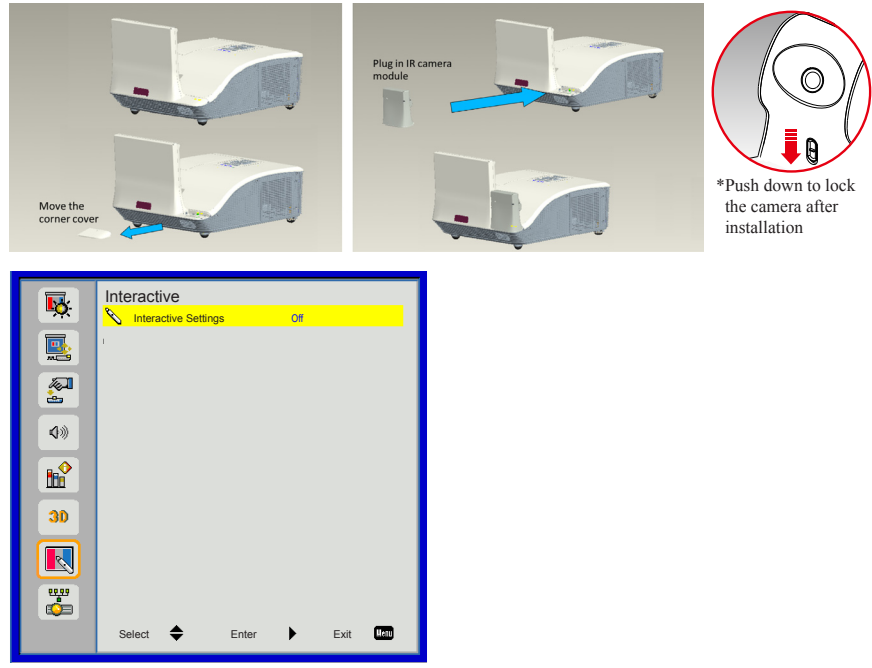

Use this feature to select the Interactive Pen function.

- $\blacktriangleright$  Choose "Off" to disable the Interactive Pen function.
- Choose "IR Camera" to enable the Interactive Pen function.

You need to unplug the Mini USB cable that connects NB/desktop with the projector before using the Interactive function. After you complete the Interactive Settings in OSD, use Mini USB cable to connect NB/desktop with the projector.

 *The Interactive function is available when displaying graphic source from HDMI/VGA input. Other sources are not supported. If "3D" or "Dynamic Black" function is enabling, "Interactive" feature is disabling.* Note<sub>s</sub>

# **Operation Guide for Windows OS Operation Guide for Windows OS**

Interactive function is provided by "LightPen-Dual" software.

#### **System Requirements**

To ensure the interactive function work properly, please check your computer system to see if it meets the following conditions.

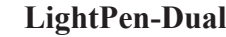

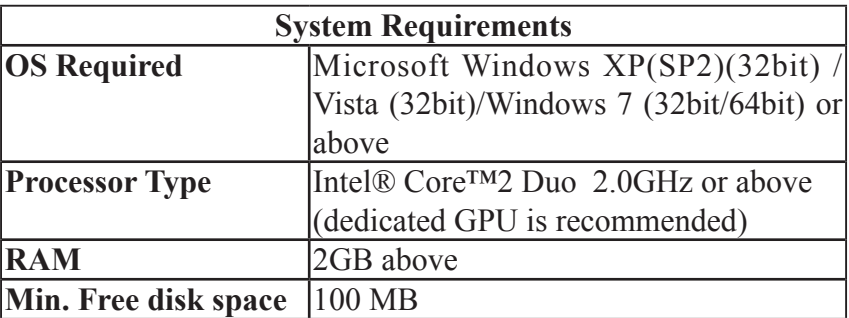

### **2. Software Installation**

#### 2.1 Driver Installation

\*When you connect supplied USB cable between projector and your PC, the folder of SPDriver will pop-up. Please double click the "win.exe" and completed the installation process from step 4.

Step 1. Insert the "Owner's Manual" CD-ROM into the CD drive.

- Step 2. Open the "LightPen Software for Windows" folder in the CD-ROM.
- Step 3.Double click the " Setup.exe" by mouse.

And then the window will appear as below.

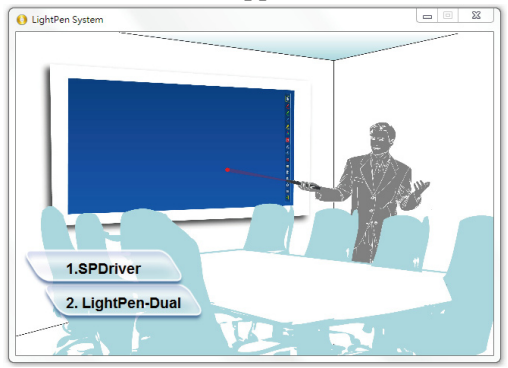

Step 4.

(1) Click " SPDriver" by mouse.

And then "Setup Wizard" window will appear as below. Click "Next" to install.

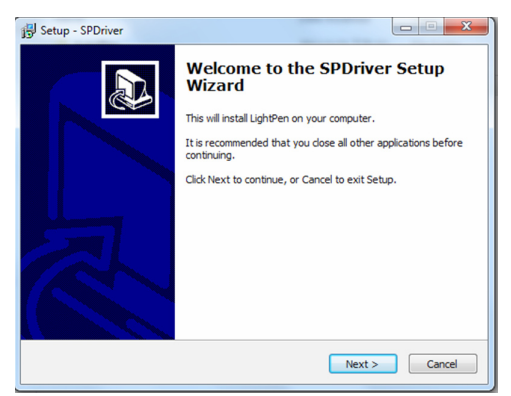

 (2) You can choose to install folder depend on your requirements, or use the default folder. Then click "Next" to continue.

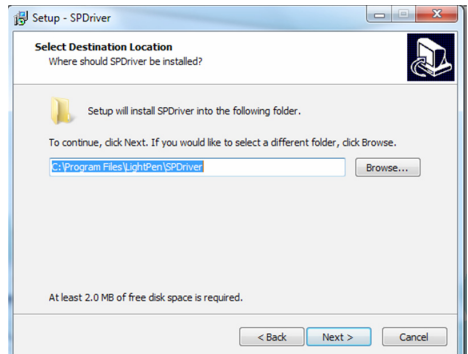

 (3)Please wait for a while for the installation.Installation is finished.

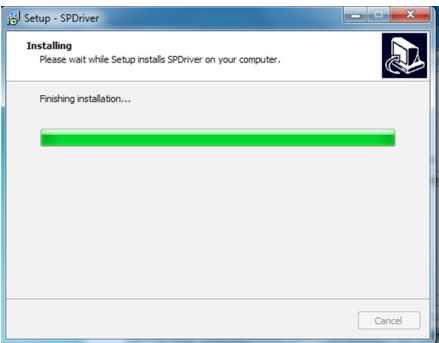

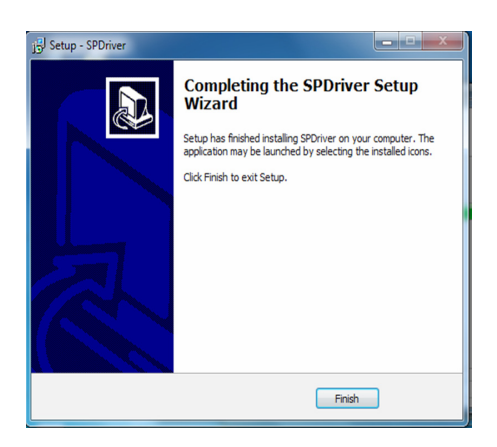

#### 2.2 LightPen Software Installation

Step 1. Insert the "Owner's Manual" CD-ROM into the CD drive.

Step 2. Open the "LightPen Software for Windows" folder in the CD-ROM.

Step 3.Double click " Setup.exe" by mouse.

And then the window will appear as below.

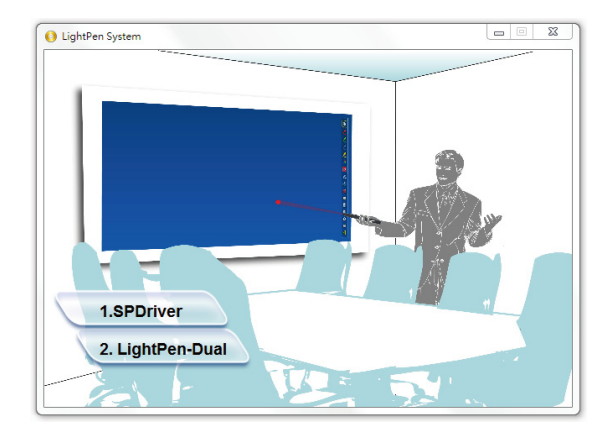

Step 4.

(1) click " LightPen-Dual" by mouse.

 And then "Setup Wizard" window will appear as below. Click "Next" to install.

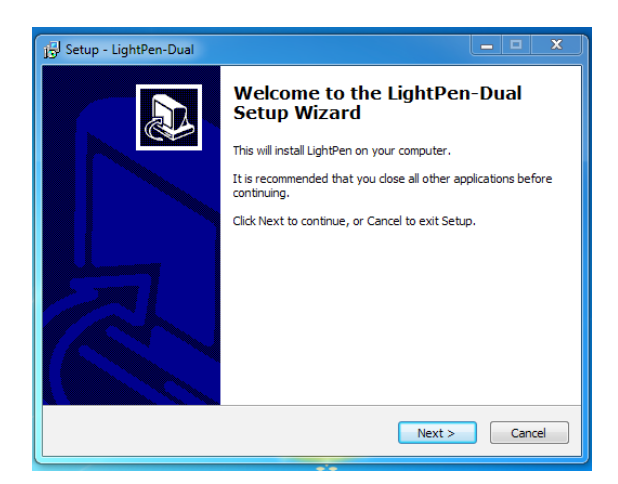

 (2) You can choose to install folder depend on your requirements, or use the default folder. Then click "Next" to continue.

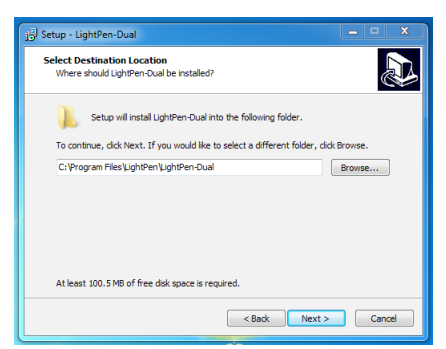

(3) Confirm the information listed and select "Install".

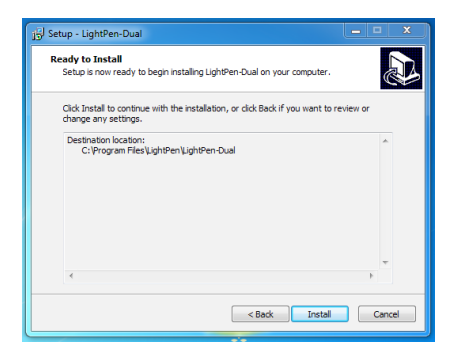

(4) Please wait for a while for the installation. Installation is finished.

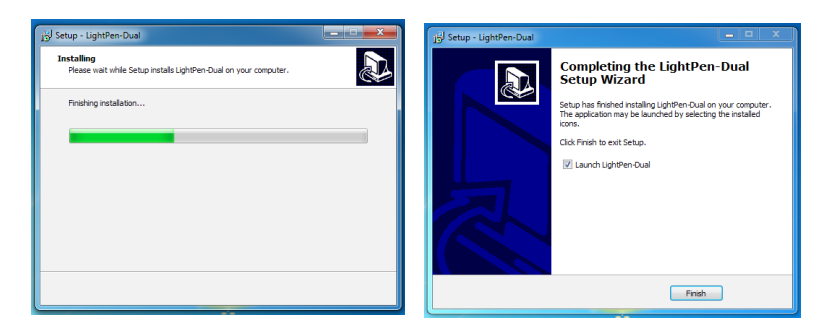

#### **3. Initial Setup for Interactive Function**

3.1 After SPDriver finished,from "Start Menu/LightPen/SPDriver/SPDriver" to execute it. Connect supplied USB cable between projector and your PC which show below icon.

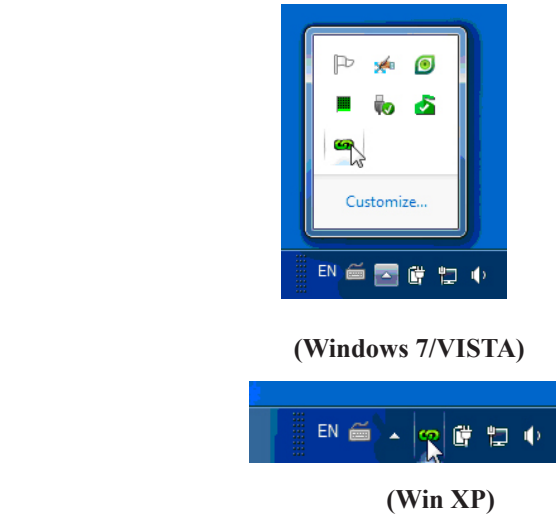

3.2 Click the mouse left key on the  $\Box$  icon in the task bar to show the

menu.

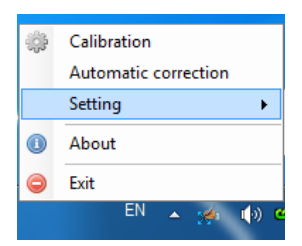

- \* The default Mouse Mode is available for Win XP and Win Vista only.
- \* The Microsoft Windows 7 OS support multi-point touch control. When using your projector with a PC running Microsoft Windows 7 OS, you may select to use the default Mouse mode or the Multi-point Touch Control mode.

#### **3.3 Calibration:**

3.3.1 Select the "Calibration" to enter the calibration process. Use your pen or pointer to touch the circle shown on the screen. Then another circle appear, repeat this process until the 4th circle is fininshed.

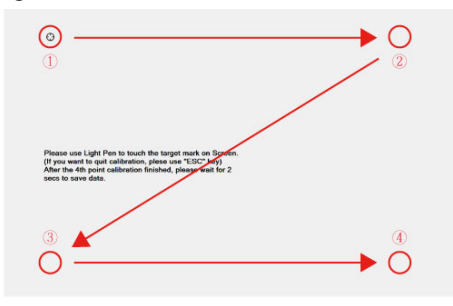

 3.3.2 After calibration by 4 points on the screen, PC system will save data, as shown as below, please wait.

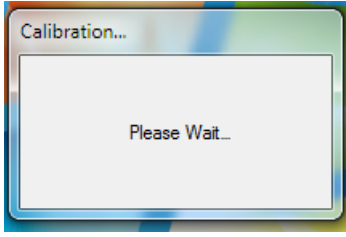

 3.3.3 After you have finished calibration, you can use either pen or pointer as a mouse on the projection board or wall.

#### **3.4 Auto Calibration:**

3.4.1 Select "Auto Calibration" to calibrate the interactive function. The warning message will popup as Fig.1. DO NOT block the image (as Fig.2)shown on the screen while auto calibration is running.

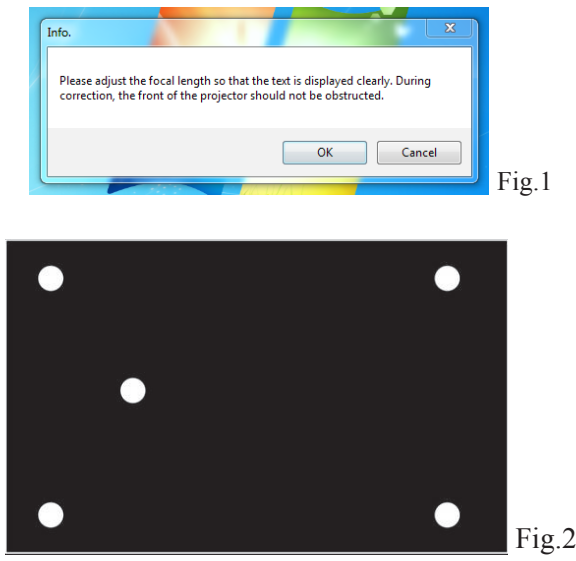

- 3.4.2 After you have finished the calibration, you can use either pen or pointer as a mouse on the projection board or wall.
- 3.4.3 If the "auto calibrating failed" message prompts as shown in Fig.3, please take the steps below for troubleshooting, then do auto calibration again.

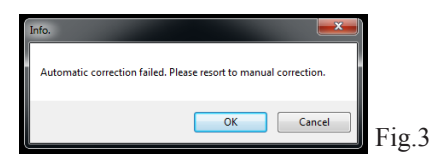

- 1. Turn lights off or reduce the ambient light to calibration screen
- 2. Do not walk in front of or shake lens during calibrating
- 3. Adjust focus to sharpen the images

#### **3.5 How to execute driver again**

Execute the driver from "Start Menu / LightPen / SPDriver/ SPDriver".

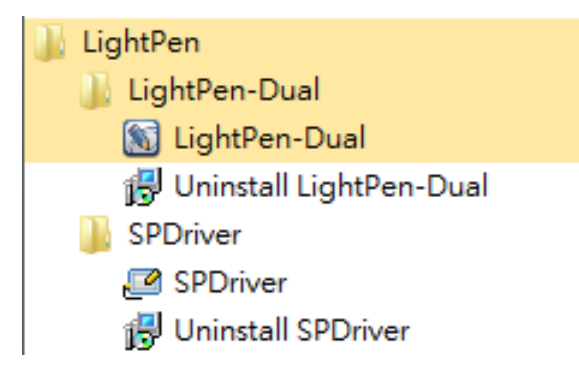

### **4. How To Use Interactive Function in LightPen-Dual**

### **4.1 LightPen-Dual Function**

 When you complete the installtion of LightPen-Dual and from "Start Menu/ LightPen/LightPen-Dual" to start it, you see the tool bar in the right side as shown below.

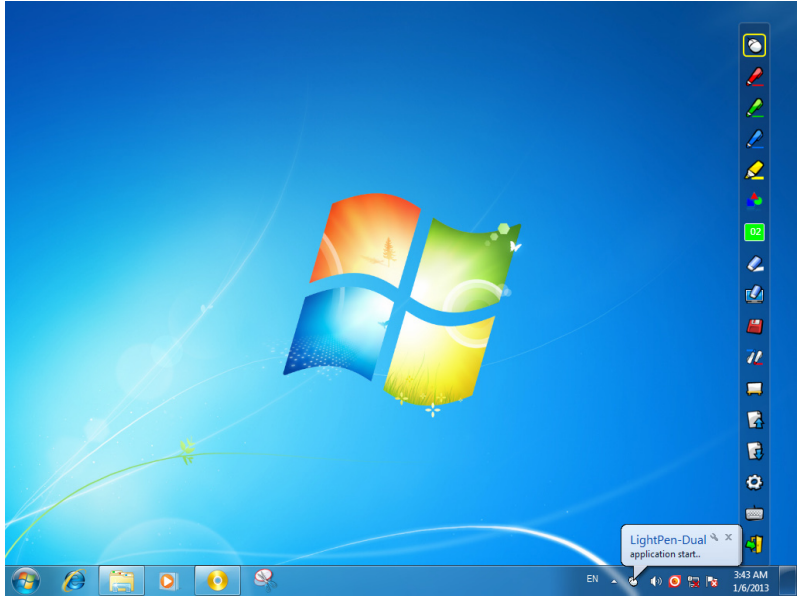

### **4.2 Function of each icon in the Tool bar**

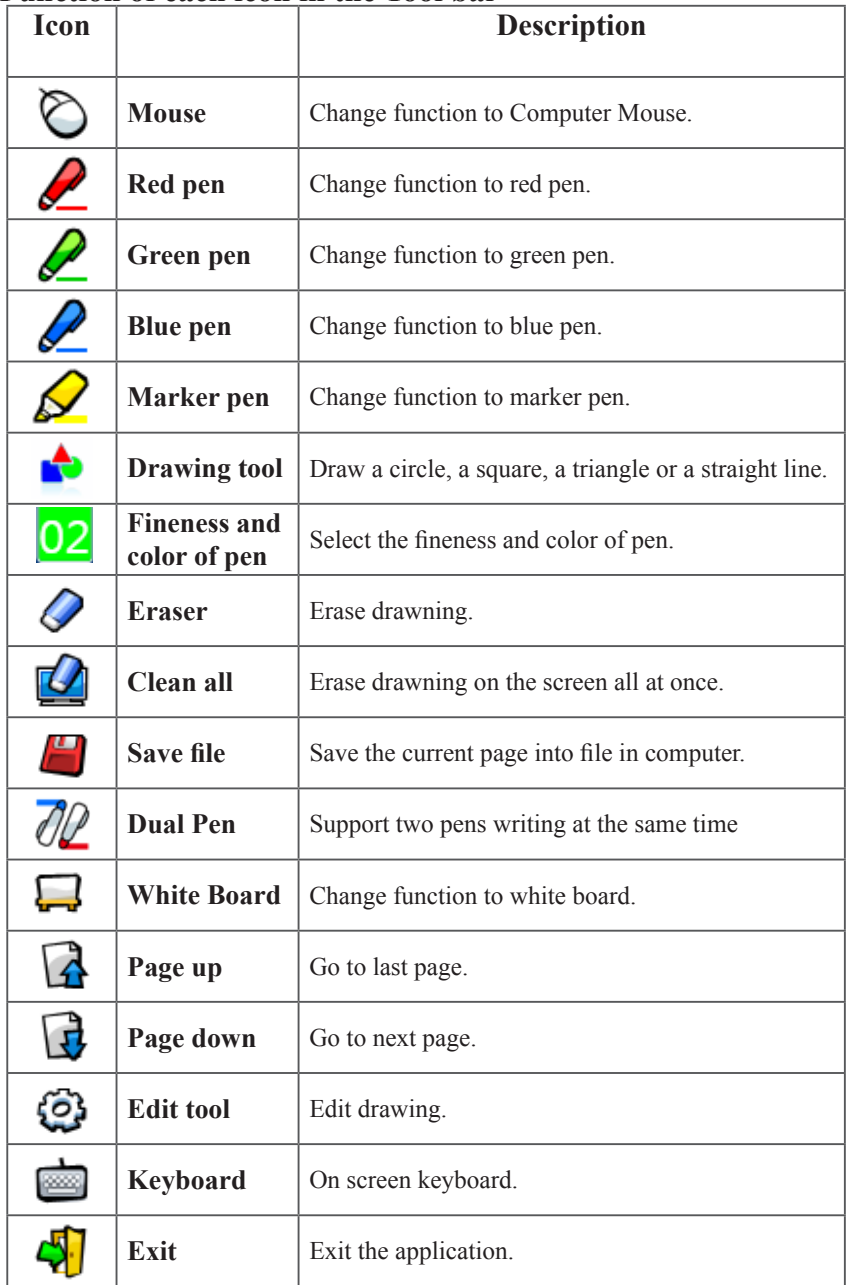

### **4.3 Advanced function in Tool bar**

## **(1) Drawing Tool**

Select  $\blacksquare$ , then Drawing Tool function menu will be shown on the screen as below. Plese select the icon you want to use.

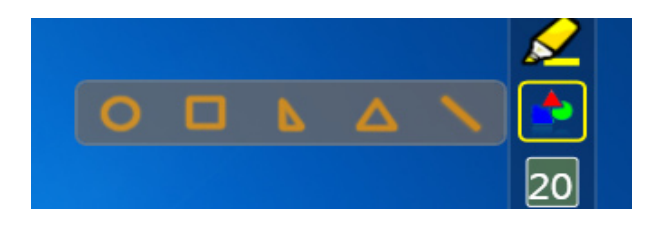

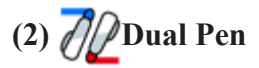

Select  $\partial\mathcal{D}$ , then Dual Pen Mode setting menu will be shown on the screen as below. Please choose the screen mode to use.

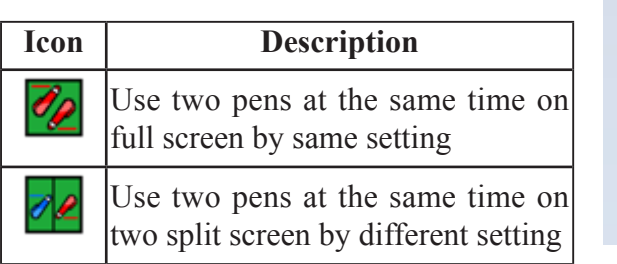

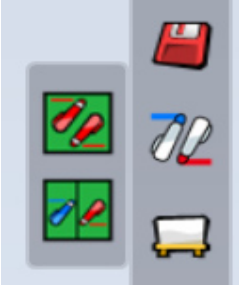

# **(2.1) <Full Screen Mode>**

Use two pens at the same time on full screen by the same tool setting.

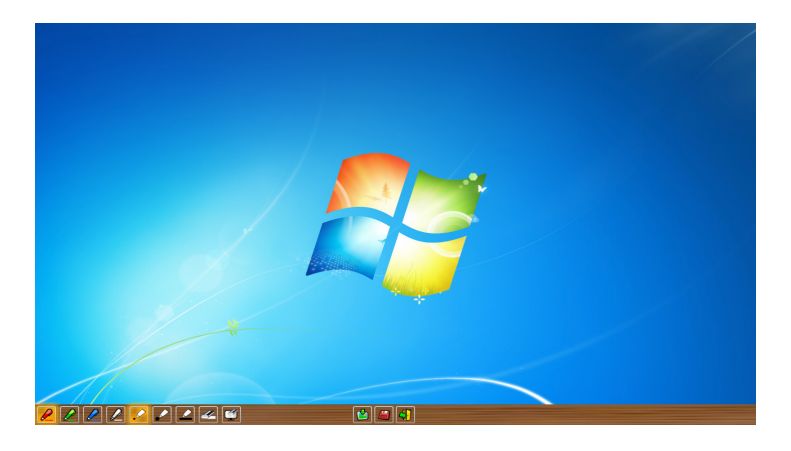

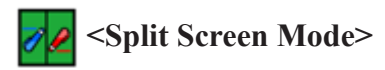

Use two pens at the same time on two split screen with different tool setting.

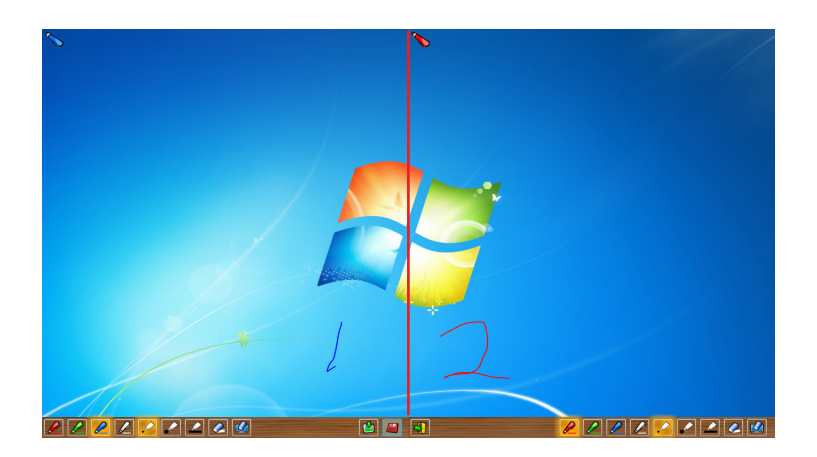

## **(2.2)**The description of two pens function

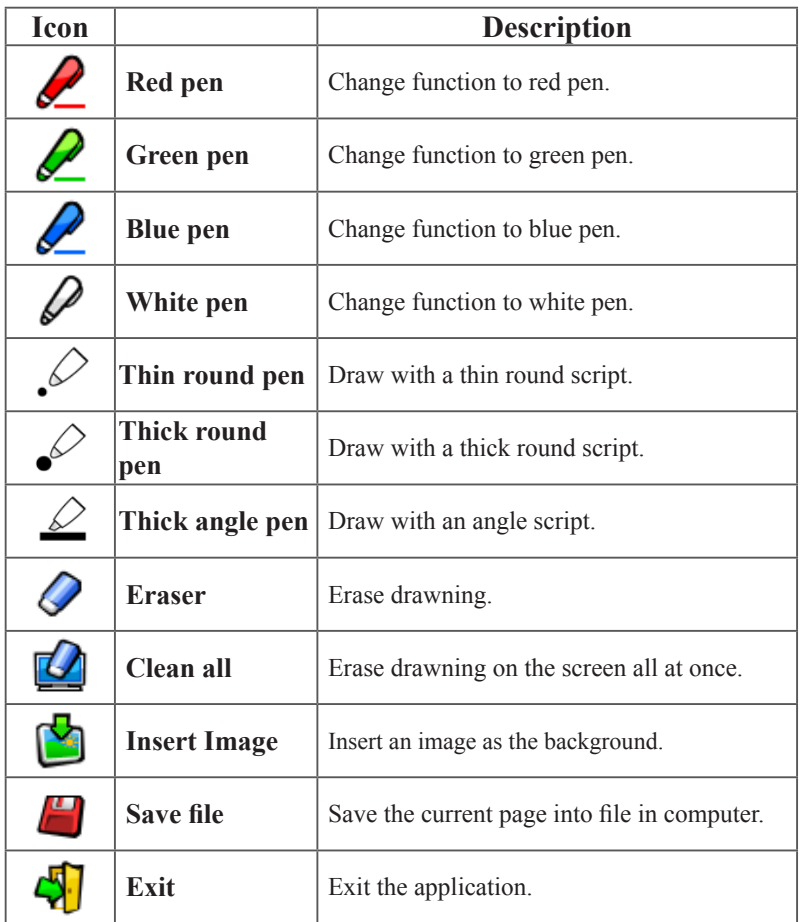

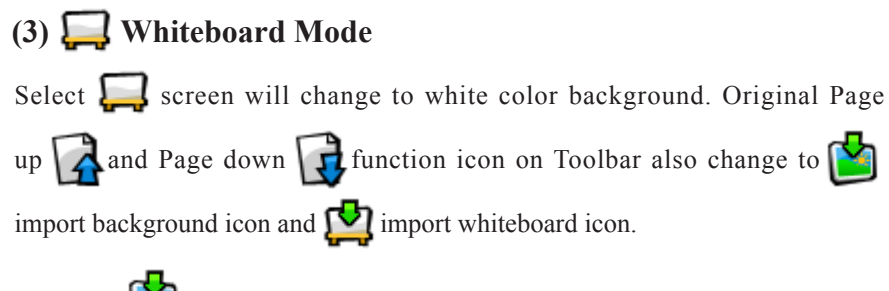

i. Select  $\Box$ , you can see the below interface. You can select any picture you want to be used on background.

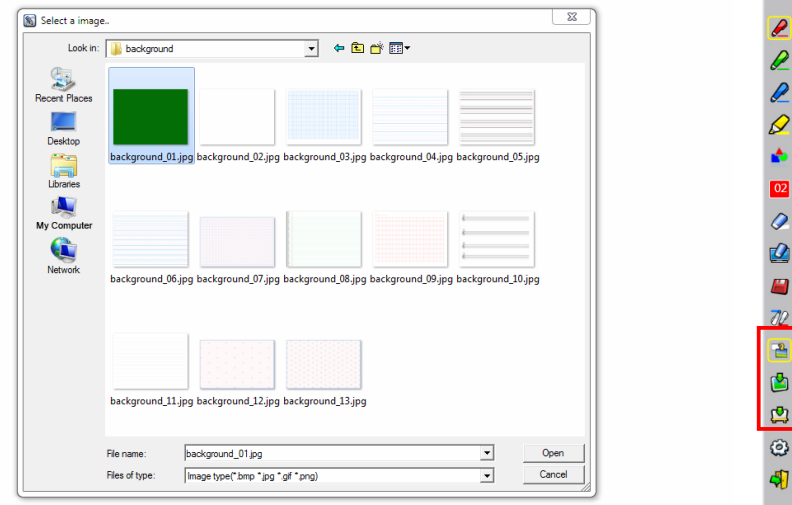

ii. Select  $\Box$ , background will turn to White board mode.

If you want to exit White board mode, just click  $\Box$  again.

# **(4) Edit Tool**

Select  $\{O\}$ , edit tool bar is shown as blow. Please select the function you want to use.

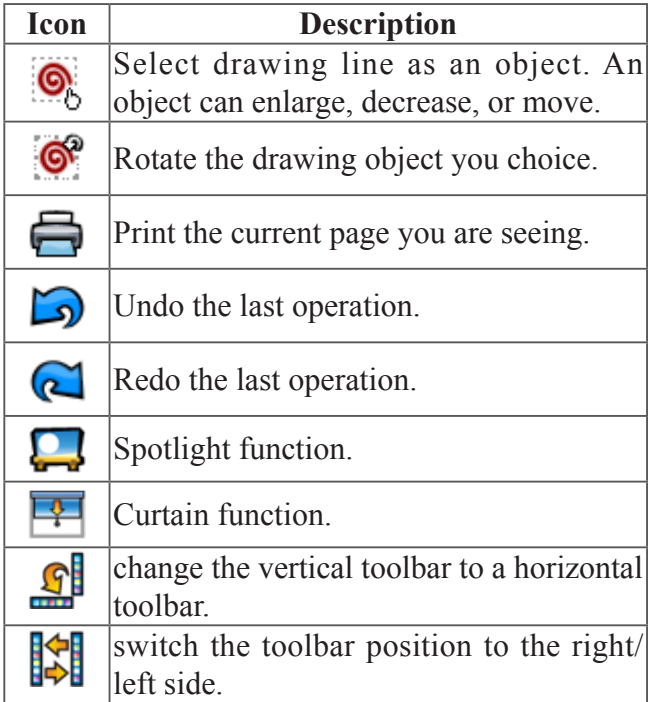

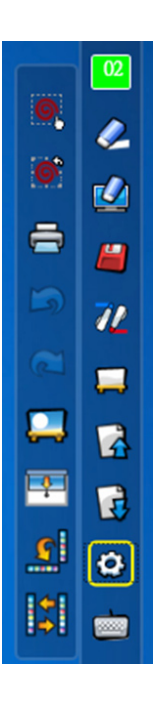

### **4.4 Mouse Mode**

Mouse pointer can be replaced by the Pointer or LightPen.

The left click or double click can be done by pressing the button when using Pointer or the tip of the Light Pen on the screen.

If mouse pointer stays at the same position for 2-3 seconds, then it can be automatically changed to mouse right key function.

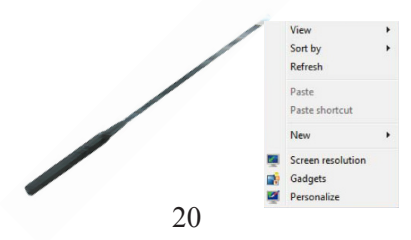

#### **4.5 Switch to Mouse or Pen mode**

Mouse mode or Pen mode can be changed by clicking the tip of the Pointer or the Pen on the top or bottom edge slightly outside of the projected image.

In case of the Mouse mode,  $\Diamond$  icon is shown in the task bar.

In case of the Red Pen mode,  $\bullet$  icon is shown in the task bar.

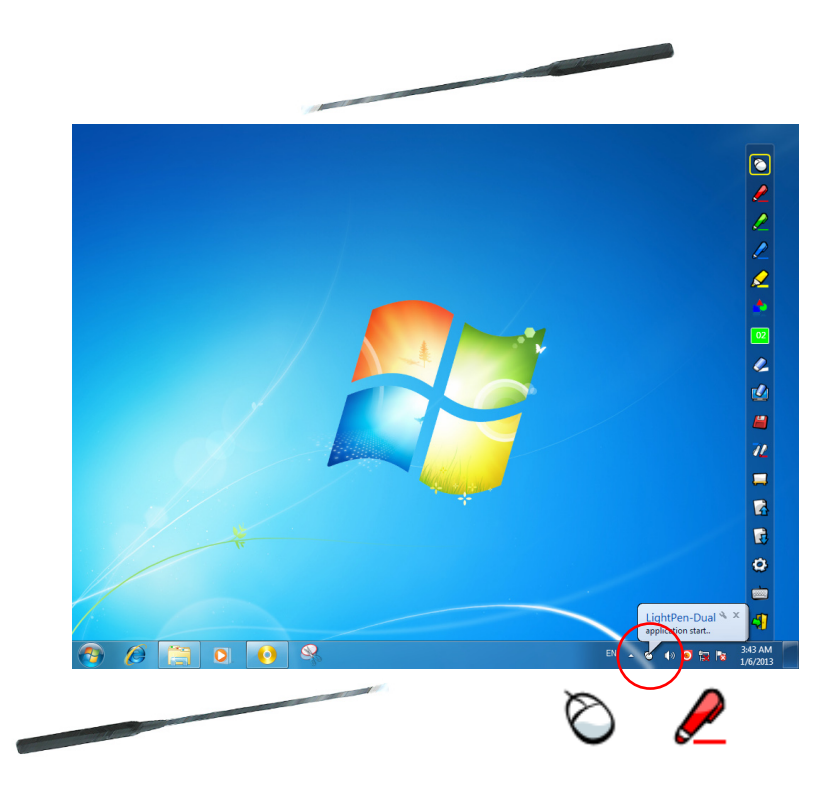

 Menu icon with yellow square mark is shown in the tool bar therefore, it is convenience to confirm the present situation.

#### **4.6 Change Toolbar Location**

There is a quick way to change the position of the tool bar or hide/show it. Place the tip of "Pointer" or "Light Pen" on the left or right edge slightly outside the projected image, then press the button of the pointer or the tip of the pen to the screen.

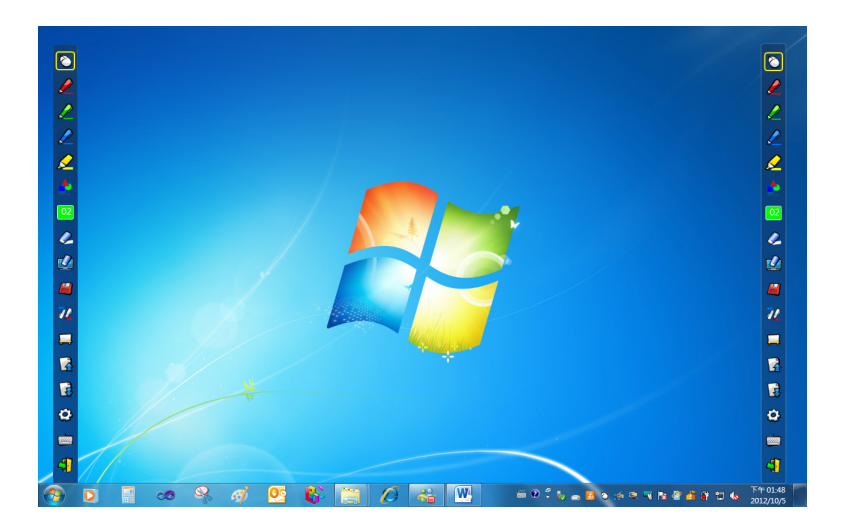

#### **4.7 How to execute LightPen-Dual software again**

Execute the driver from "Start Menu / LightPen / LightPen-Dual / LightPen-Dual".

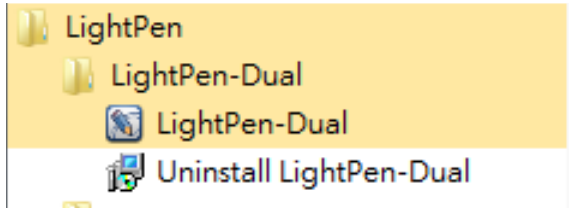

#### **5. PowerPoint Tool**

This function can be executed by LightPen-Dual.

\*The PowerPoint Tool does not support Microsoft Office PowerPoint 2002.\*

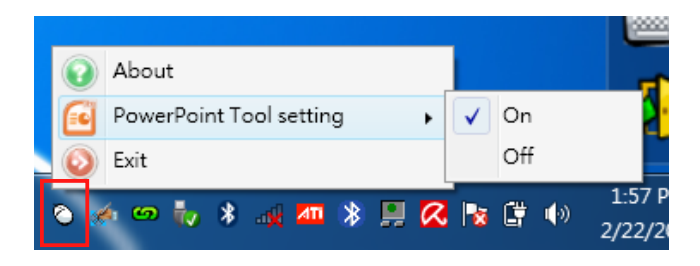

If you click mouse icon on the task bar and select "PowerPoint Tool setting" as "ON", when you use PowerPoint and show your PowerPoint file as "Presentation mode", PowerPoint tool will be shown in the right side of screen.  $\boldsymbol{\Omega}$ 

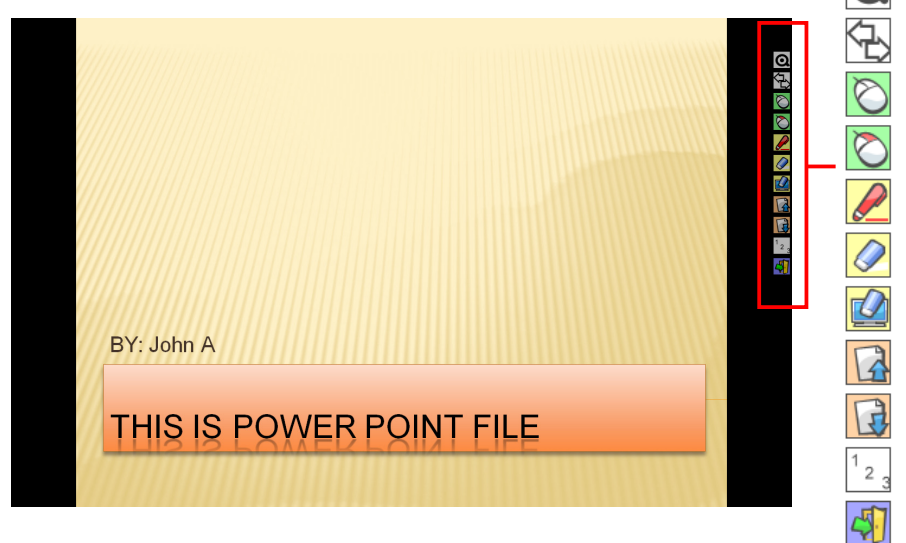

When you exit "Presentation mode", PowerPoint tool will be closed automatically.

### **5.1 Function of each icon in PowerPoint Tool bar**

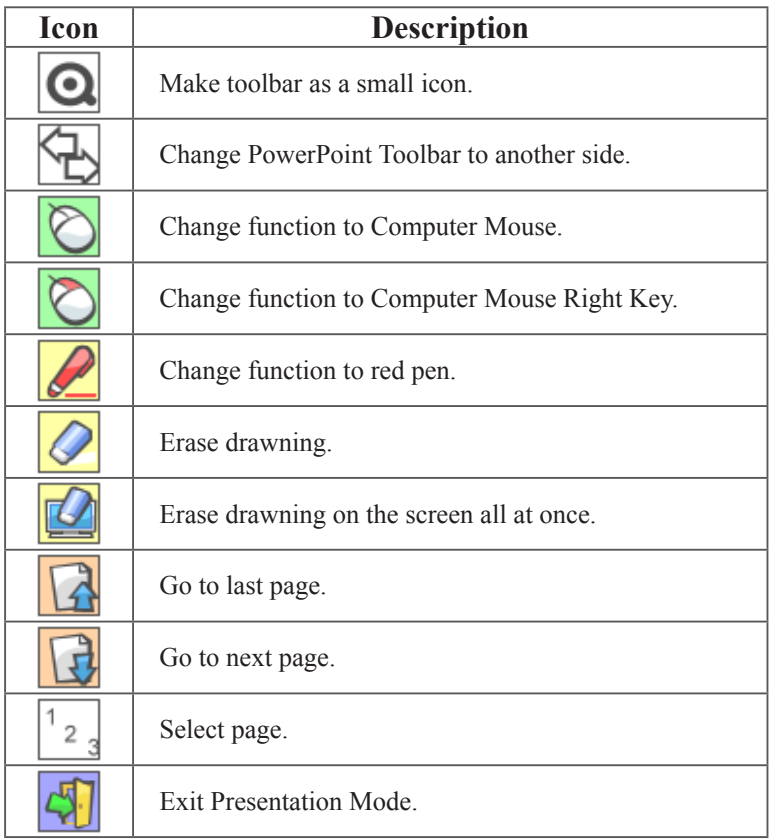

Interactive function is provided by "LightPen3" software

#### **1. System Requirements**

To ensure the interactive function work properly, please check your computer system to see if it meets the following conditions.

#### **LightPen3**

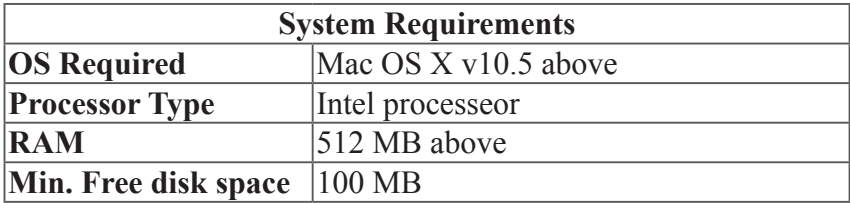

#### **2. Software Installation**

#### 2.1 Driver Installation

\*When you connect supplied USB cable between projector and your PC, the folder of SPDriver will pop-up. Please completed the installation process from step 3.

Step 1. Insert the "Owner's Manual" CD-ROM into the CD drive.

- Step 2. Open the "LightPen Software for Mac" folder in the CD-ROM and copy"mac.zip" to the disk.
- Step 3.Double click and move SPDriver ICON to computer and execute it.

#### 2.2 LightPen Installation

Step 1. Insert the "Owner's Manual" CD-ROM into the CD drive.

- Step 2. Open the "LightPen Software for Mac" folder in the CD-ROM and copy"LightPen3.zip" to the disk.
- Step 3.Double click and move LightPen3 ICON to computer screen and execute it.

#### **3. Initial Setup for Interactive Function**

3.1 Connect supplied USB cable between projector and your PC which show below icon.

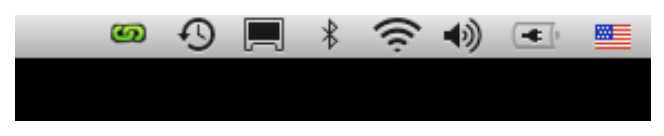

3.2 Click the mouse left key on the **1** icon in the task bar to show the menu.

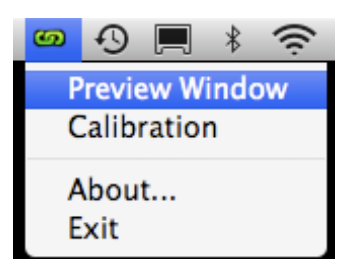

3.3 Select the "Calibration" to enter the calibration process. Use your pen or pointer to touch the circle shown on the screen. Then another circle appear, repeat this process until the 4th circle is fininshed.

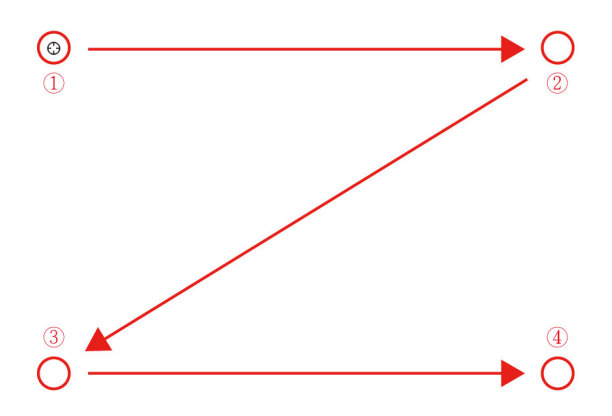

3.4 After you have finished calibration, you can use either pen or pointer as a mouse on the projection board or wall.

# $\overline{\text{Operation}}$  Guide for Mac

#### **4. How To Use Interactive Function in LightPen3**

#### **4.1 LightPen-Dual Function**

 When you complete the installtion of LightPen3 and start it, you see the tool bar in the right side as shown below.

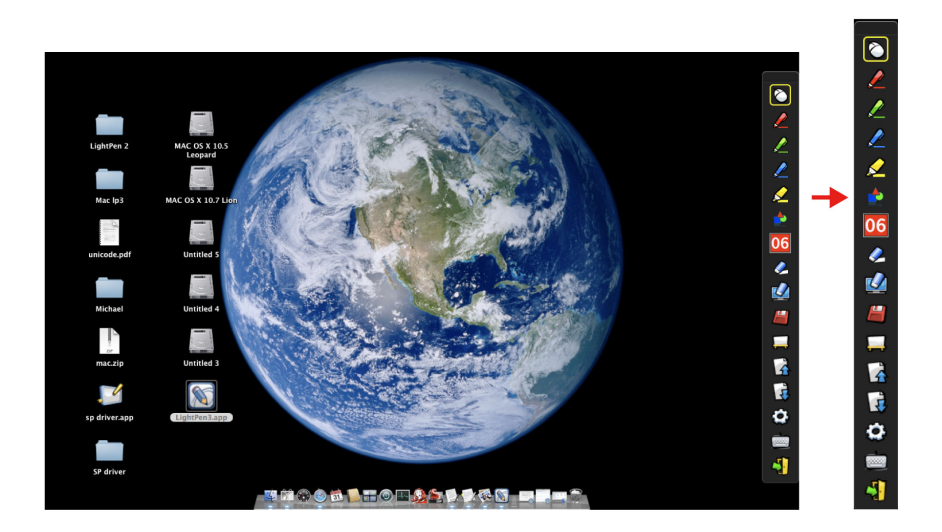

# $Q$  **Operation Guide for Mac**

### **4.2 Function of each icon in the Tool bar**

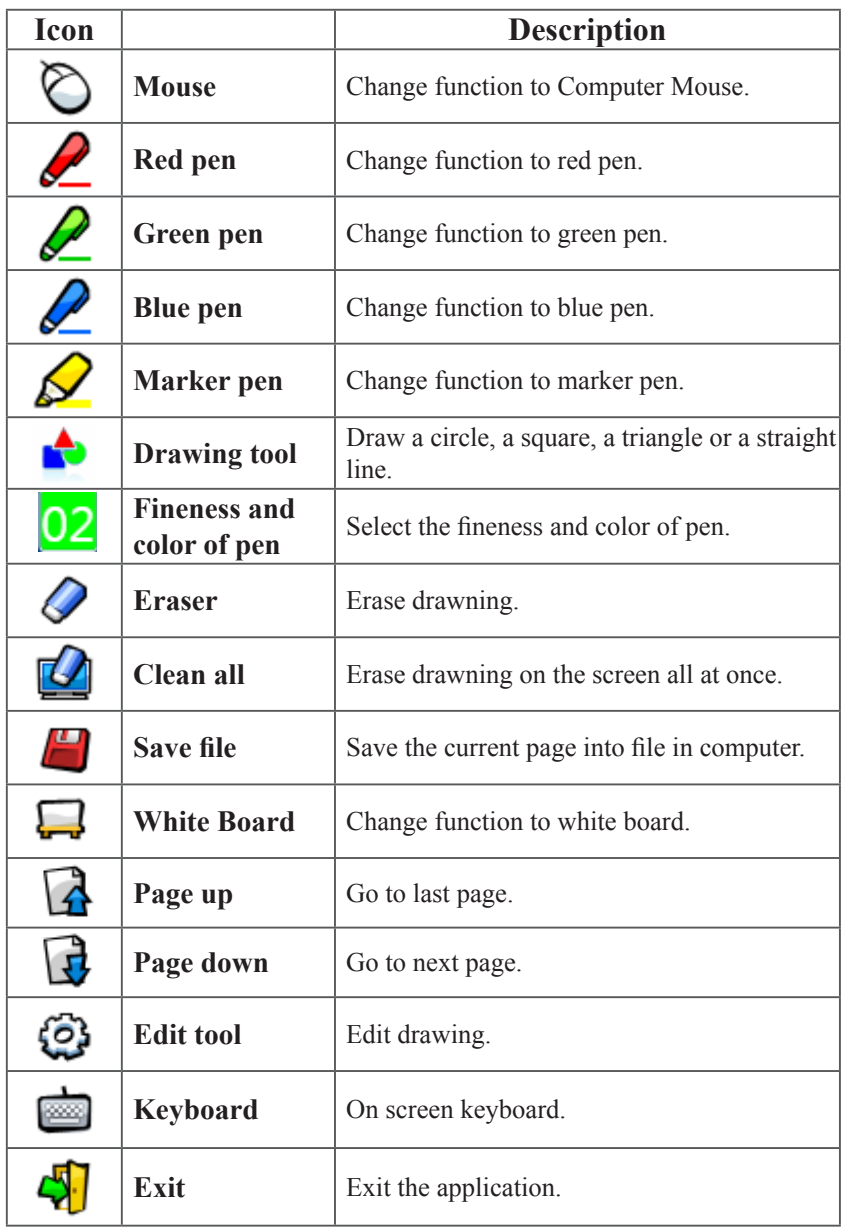

## **Operation Guide for Mac**

### **4.3 Advanced function in Tool bar**

## **(1) Drawing Tool**

Select  $\blacksquare$ , then Drawing Tool function menu will be shown on the screen as below. Plese select the icon you want to use.

![](_page_28_Picture_4.jpeg)

## **(2) Whiteboard Mode**

Select  $\Box$ , screen will change to white color background. Original Page up  $\alpha$  and Page down  $\alpha$  function icon on Toolbar also change to  $\alpha$  import background icon and  $\Box$  import whiteboard icon.

i. Select  $\mathbb{R}$ , you can see the below interface. You can select any picture you want to be used on background.

![](_page_28_Picture_8.jpeg)

## **Operation Guide for Mac**

ii. Select $\Box$ , background will turn to White board mode.

If you want to exit White board mode, just click  $\begin{bmatrix} 0 \\ 1 \end{bmatrix}$  again.

# **(3) Edit Tool**

Select  $\ddot{Q}$ , edit tool bar is shown as blow. Please select the function you want to use.

![](_page_29_Picture_84.jpeg)

![](_page_29_Picture_6.jpeg)

# $\overline{\text{Operation}}$  Guide for Mac

#### **4.4 Switch to Mouse or Pen mode**

Mouse mode or Pen mode can be changed by clicking the tip of the Pointer or the Pen on the top or bottom edge slightly outside of the projected image.

In case of the Mouse mode,  $\bigcirc$  icon is shown in the task bar.

In case of the Red Pen mode,  $\sum$  icon is shown in the task bar.

![](_page_30_Picture_5.jpeg)

Menu icon with yellow square mark is shown in the tool bar therefore, it is convenience to confirm the present situation.

## **Operation Guide for Mac**

#### **4.5 Change Toolbar Location**

There is a quick way to change the position of the tool bar or hide/show it. Place the tip of "Pointer" or "Light Pen" on the left or right edge slightly outside the projected image, then press the button of the pointer or the tip of the pen to the screen.

![](_page_31_Picture_3.jpeg)

## **Operation Guide for Linux**

Interactive function is provided by "SPDriver".

#### **1. System Requirements**

To ensure the interactive function work properly, please check your computer system to see if it meets the following conditions.

![](_page_32_Picture_102.jpeg)

#### **Driver**

#### **2. Driver Installation**

<Installation from USB device>

**Min. Free disk space** | 100 MB

When you connect supplied USB cable between projector and your PC, the folder of SPDriver will pop-up. Please completed the installation process from step 3.

\*Please login as root user before installation.

<Installation from CD-ROM>

Step 1. Insert the "Owner's Manual" CD-ROM into the CD drive.

Step 2. Open "SPDriver for Linux" folder.

Step 3. Choose 1-setup and continue the installation process.

Step 4. Installation is complete.

## **Operation Guide for Linux**

#### **3. Initial Setup for Interactive Function**

3.1 Connect supplied USB cable between projector and your PC which show below icon.

![](_page_33_Picture_3.jpeg)

3.2 Click the mouse left key on the **in** icon in the task bar to show the menu.

![](_page_33_Picture_5.jpeg)

3.3 Select the "Calibration" to enter the calibration process. Use your pen or pointer to touch the circle shown on the screen. Then another circle appear, repeat this process until the 4th circle is fininshed.

![](_page_33_Figure_7.jpeg)

3.4 After you have finished calibration, you can use either pen or pointer as a mouse on the projection board or wall.

#### **Q1: Why does the message "No LightPen found" appear?**

- **A:** It may be caused by following:
- (1) Your computer and projector are not properly connected. Please make sure the USB cable is properly inserted in both your computer and projector.
	- (1-1) Insert the USB cable again if you see the screen as shown below.

![](_page_34_Picture_5.jpeg)

(1-2) If the SPDriver Icon as shown as the following image (A), it indicates that USB cable is not connected or the USB port is out of order. If icon is shown as (B), it means you can use LightPen program.

![](_page_34_Picture_7.jpeg)

- (2) Please use the USB cable included with your projector.If a USB extension is needed, please contact your dealer.
- (3) The USB port of your computer is not working. Please contact your IT staff.

#### **Q2: How come the round calibration target does not execute properly?**

- **A:** (1) Please check whether the pointer or light pen is working:
	- (1-1) Please make sure the pointer or light pen has a battery of adequate power and has been turned on.
	- (1-2) When using the pointer or light pen, please avoid writing in shadow areaa (see figure below) and maintain a 25 degree angle against the projection screen.The pointer or light pen is available for use only when signals transmitted by it can be received by the sensors.

CMOS Sensor

## **Troubleshooting**

 **Avoid writing in shadowy areas.**

 **Keep the light pen and project screen at an angle of 25 degree or more against each other**

![](_page_35_Picture_3.jpeg)

![](_page_35_Picture_4.jpeg)

(2) The ambient lighting may be too bright to work properly. Please keep the projection screen and sensors from direct ambient lights.

Strong ambient light is usually caused by the following:

- (2-1) Sunlight through the windows near the screen.
- (2-2) Light source working close to the sensor or the screen.

 Please quit the SPDriver and execute again, if you see the window shown as Q5. Please take the light out until you can't see any light in Window.

#### **Q3: How come the cursor is not located where the light pen is pointed to?**

- **A:** It may be caused by the following:
	- (1) Poor system calibration. Try to point to the "center" of circle target when you run calibration.(See Page 11~12 or Page 26, Page 34)
	- (2) The project location, projection size, or projection distance may be changed.
	- (3) The projection resolution may have been changed.

Please calibrate again to solve this problem.

#### **Q4: How come the cursor jumps around?**

**A:** The ambient lighting may be too bright to work properly. Please keep the projection screen and sensors from ambient light interference, especially direct sun light.(Please refer to Q2.)

## **Troubleshooting**

- **Q5: Why does the message "Strong lighting in the environment may cause light pen to stop functioning normally." appear?**
	- **A:** Too strong an ambient lighting may interfere with the functions of sensors contained in your projector. Please keep the sensors of your projector away from direct ambient lights.

![](_page_36_Picture_3.jpeg)

- **Q6: How come the SPDriver have no response of virtual keyboard function when the setting of SPDriver as <Mouse mode> on Windows Vista\Windows 7 operating system ?**
	- **A**: Ther virtual keyboard function of SPDriver may be restricted by the default setting of the <User Account Control, UAC> on the Windows operating system. User can modify the setting by following steps.
		- 1. Choose the setting page from <Srart menu / Control Panel / User Accounts>.

![](_page_36_Picture_7.jpeg)

2. Select <Change User Account Control settings>.

![](_page_37_Picture_2.jpeg)

3. Change the leavel of User Account Control as"Never notify",then click "OK" to confirm.

![](_page_37_Picture_52.jpeg)

4. Restart the computer to complete the process.

![](_page_37_Picture_6.jpeg)

**Note: Since SP driver is resident in the PC, the driver displayed is an invalid one when connects to the SP module again.**

## **Specifications**

![](_page_38_Picture_121.jpeg)

![](_page_39_Picture_0.jpeg)

#### **U.S.A.**

EIKI International, Inc. 30251 Esperanza Rancho Santa Margarita CA 92688-2132 U.S.A. Tel: 800-242-3454 (949)-457-0200 Fax: 800-457-3454 (949)-457-7878 E-Mail: usa@eiki.com

## **Deutschland & Österreich**

EIKI Deutschland GmbH Am Frauwald 12 65510 Idstein Deutschland Tel: +49-6126-9371-0 Fax: +49-6126-9371-14 E-Mail: info@eiki.de

## **China**

EIKI (Shanghai) Co., Ltd. LAKESIDE OASIS MIDDLE RING BUSINESS CENTRE Block 1, Room 606, 1628, Jin Sha Jiang Road Shanghai, 200333 **CHINA** Tel: 86-21-3251-3993 Service Hot line: 86-21-3251-3995 Fax: 86-21-3251-3997 E-mail: info@eiki-china.com

#### **Canada**

EIKI CANADA - Eiki International, Inc. P.O. Box 156, 310 First St. - Unit 2, Midland, ON, L4R 4K8, Canada Tel: 800-563-3454 (705)-527-4084 Fax: 800-567-4069 (705)-527-4087 E-Mail: canada@eiki.com

### **Eastern Europe**

EIKI CZECH SPOL. s.r.o. Nad Cementárnou 1163/4a Praha 4, Podolí 147 00 Czech Republic Tel: +420 241 410 928 +420 241 403 095 Fax: +420 241 409 435 E-Mail: info@eiki.cz

## **South East Asia**

EIKI Industrial (M) Sdn Bhd No. 11, Nouvelle Industrial Park, Lorong Teknologi B, Taman Sains Selangor 1, Kota Damansara PJU5, 47810 Petaling Jaya, Selangor Darul Ehsan, Malaysia  $Tel: +603-6157-9330$ Fax: +603-6157-1320 E-Mail: sales@eiki.my

### **Japan & Worldwide**

EIKI Industrial Company Limited. 6-23 Teramoto, Itami-shi, Hyogo, 664-0026 JAPAN Tel: +81-72-782-9492 Fax: +81-72-781-5435

### **WorldWide Website http://www.eiki.com**